## Anleitung zur Einrichtung von medatixx

Originallänge

Bearbeiten

Folgen Sie der Anleitung zur Installation von sonoGDT auf dem Server-PC. Im Rahmen der Installation wird das komplette Installationsverzeichnis von sonoGDT auf dem Server mit dem Namen sonoGDT freigegeben, so dass es nun jeder Benutzer unter \\Server\sonoGDT erreicht.

Auf dem Desktop des Servers befindet sich nun ein Symbol sonoGDT\_Diagnose, starten Sie dieses durch Doppelklick. Klicken Sie auf **Spezial-Konfiguration**, wählen Sie den Tabellenreiter **Praxissoftware**, dort **medatixx**.

Markieren Sie die Checkbox **Einrichtung mit Worklistfunktion,** klicken Sie nun auf **medatixx Schnellkonfiguration**, damit werden in sonoGDT alle benötigten Einstellungen vorgenommen.

Rufen Sie in medatixx unten rechts **Einrichtung** auf, wählen Sie anschließend links **Schnittstellen/Neue Geräte-Schnittstelle**. Folgen Sie den Screenshots.

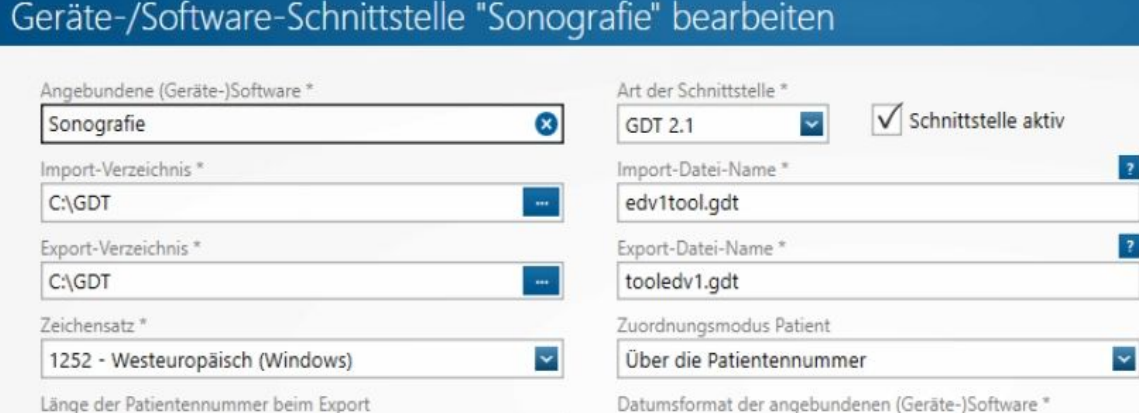

 $\checkmark$ 

Markieren Sie rechts oben die Arbeitsplätze, an denen die Funktion zur Verfügung stehen soll (im Screenshot nicht zu sehen).

ddMMvvvv

 $\overline{\phantom{0}}$ 

Konfigurieren Sie unten den Vorgang **Neue Untersuchung anfordern** gemäß Screenshot, das Aufruf-Programm lautet **\\Server\sonoGDT\Tool.exe**, der Aufruf-Parameter **/6302\_6311**

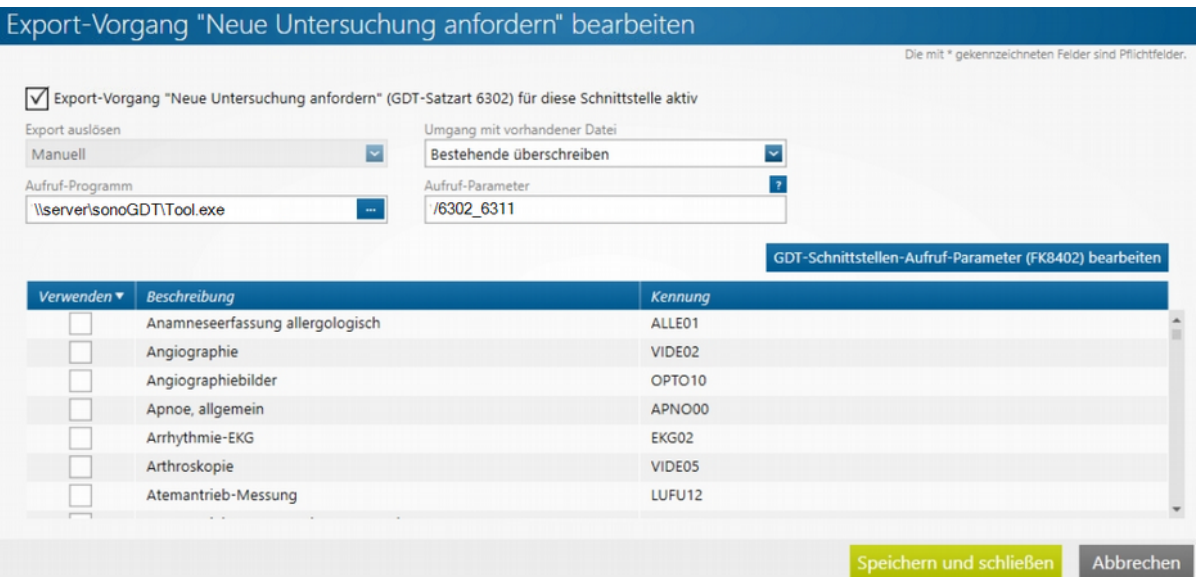

## Wiederholen Sie dies für **Daten einer Untersuchung zeigen**

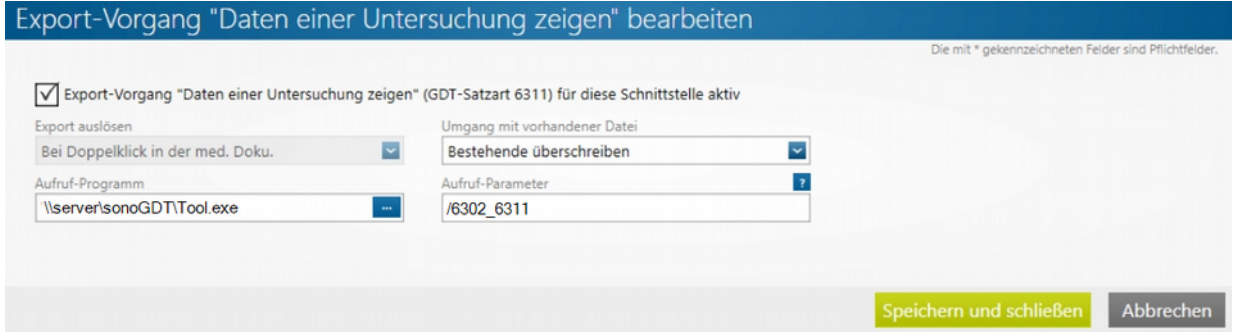

Setzen Sie in den Einstellungen bei **Daten einer Untersuchung übermitteln** den Haken bei '**Import-Vorgang verwenden**' und entfernen Sie den Haken bei **Laborwerte (FK8410) in Laborbogen übernehmen**

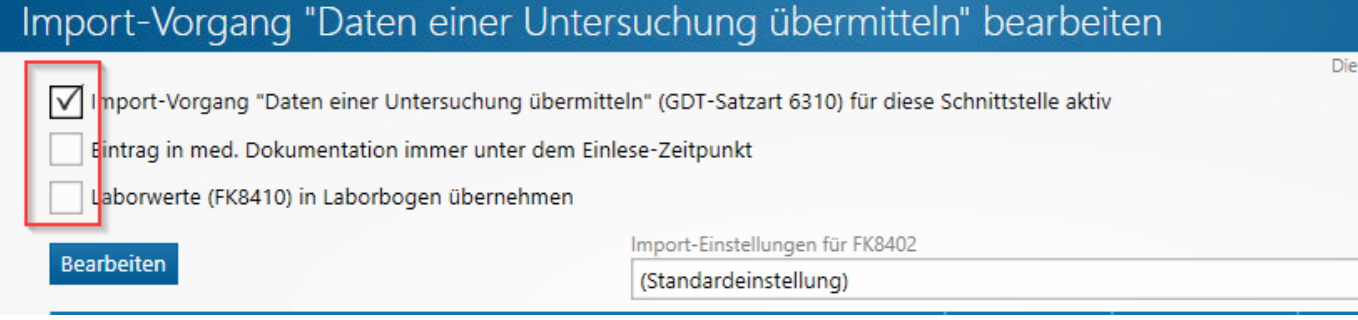

## **Ihr Workflow gestaltet sich nun wie folgt:**

Öffnen Sie die Karteikarte des Patienten, wählen Sie links **Export ausführen,** klicken Sie auf **Sonographie**, um den Patienten in die Worklist zu senden. Als Feedback öffnet sich für 2 Sekunden ein Fenster, welches die Patienten in der Worklist anzeigt. Gleichzeitig wird ein Eintrag **Sonographie** in der Karteikarte erzeugt.

Rufen Sie die Worklist am Ultraschallgerät ab und wählen Sie Ihren Patienten aus der Liste. Wenn Ihr Ultraschallsystem keine Worklist abrufen kann, geben Sie statt dessen die Patientendaten inklusive der medatixx-ID manuell am Ultraschallsystem ein.

Starten Sie die Untersuchung und speichern Sie Ihre Bilder, beenden Sie dann die Untersuchung, damit die Bilder im Hintergrund automatisch übertragen werden.

Über einen Doppelklick auf den Eintrag **Sonographie** können Sie die Bilder öffnen.